## **EasyChair instructions for Authors**

## **1 Set up an account as an Author**

First, you will need to set up an account (username and password) as an author.Goto: https://easychair.org/account/signup.cgi?conf=iconeas2018

You will then be automatically directed to the page shown in Figure 1. Fill in the textbox with the distorted words that appear directly above it, and click on "Continue".

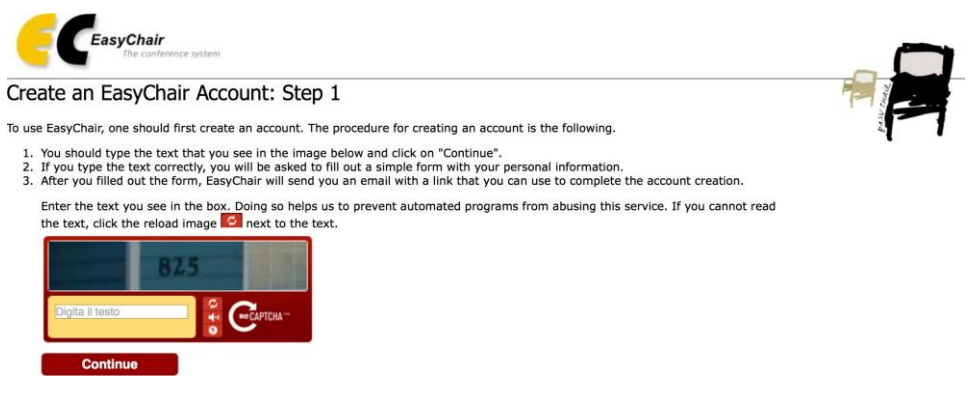

Figure 1: Enter information to sign up

Then, follow the on-screen instructions and complete the form (as shown in Figure 2), and click on "Continue."

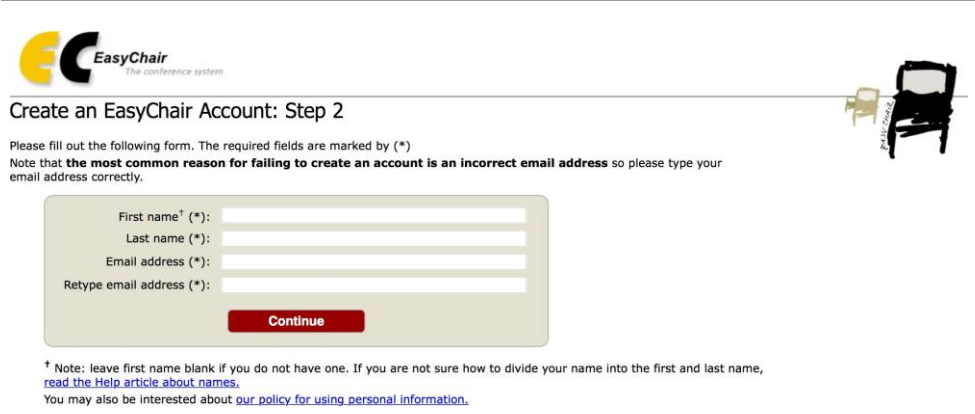

Figure 2: Fill in the form.

After registering, you will receive an email similar to the one in Figure 3. Use the link provided in the email to continue the account registration process.

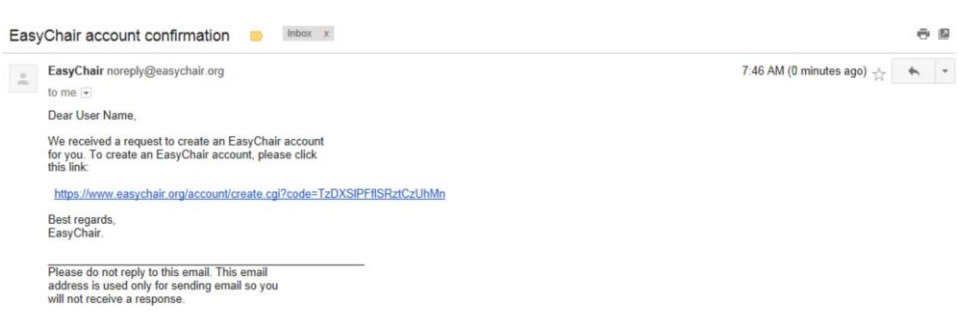

Figure 3: Login email.

Fill out all of the required information (as shown in Figure 4), and click the "Create my account" button to finalize the account registration process.

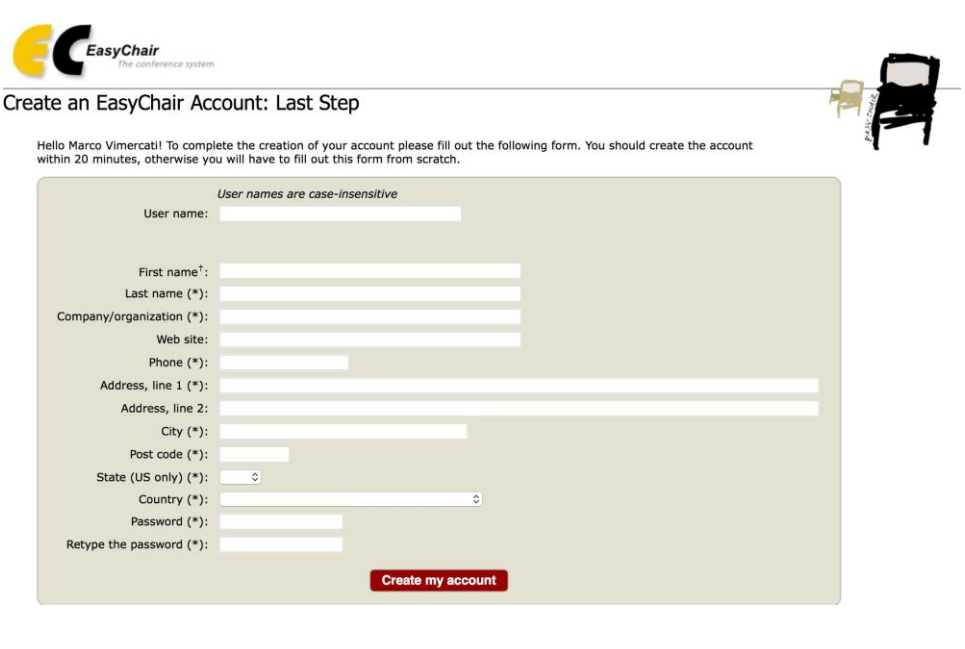

Figure 4: Create an account.

After the account is registered, you may log in to **I***Con***MEAS 2018** simply by clicking on the "click this link" link (as shown in Figure 5), or on the following link: https://easychair.org/conferences/?conf=iconeas2018

**Note**: If your username appears taken, it is possible that you have signed up for EasyChair in the past for another conference. In this case, you simply need to ask the system to remind you of your password based on your username.

**Account Created** Your EasyChair account has been created. To log in for click this link.

Figure 5: Link to the login page.

## **2 Submit your Paper(s)**

After logging in to the EasyChair website for **I***Con***MEAS 2018**, you may click on the "New Submission" link located in the top-left corner of the menu bar to submit a new paper (as shown in Figure 6).

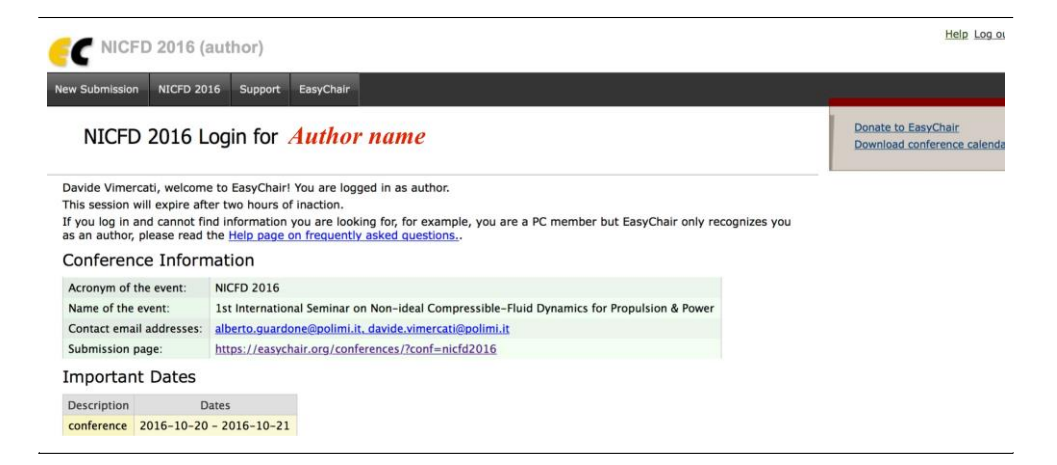

Figure 6: The main page for authors.

Follow the on-screen instructions and fill out all of required information (as shown in Figure 7) about the authors.

**Note**: You must use the same email address that you signed up with when creating the EasyChair account.

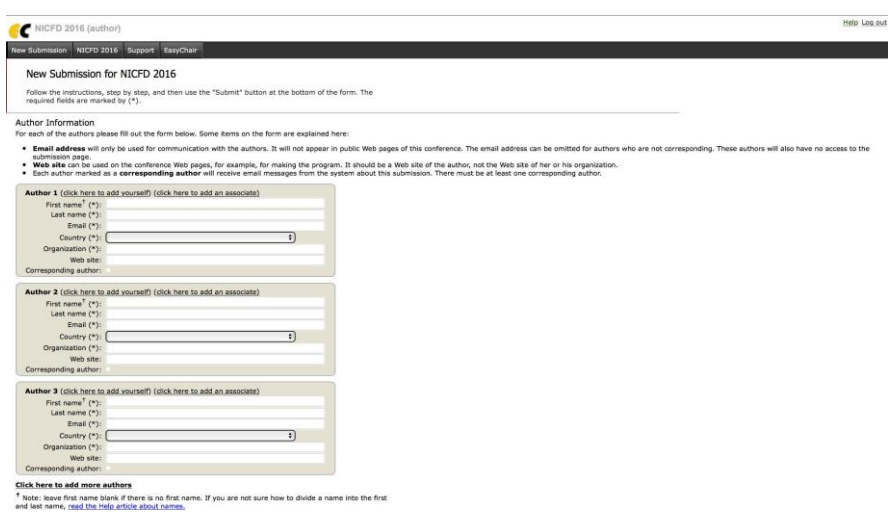

Figure 7: Authors information.

Fill out the text abstract, keywords and the related topics (as shown in Figure 8).

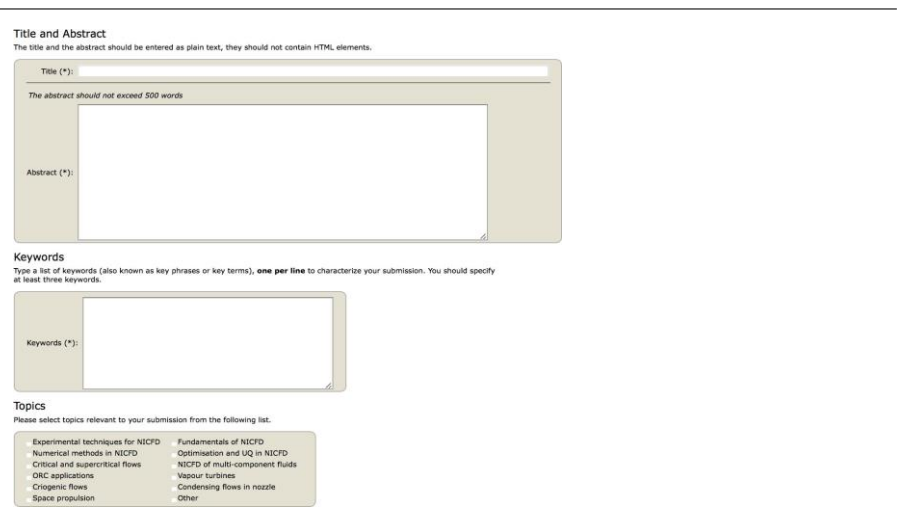

Figure 8: Paper submission.

Click on the "Submit" link to submit your paper (as shown in Figure 9).

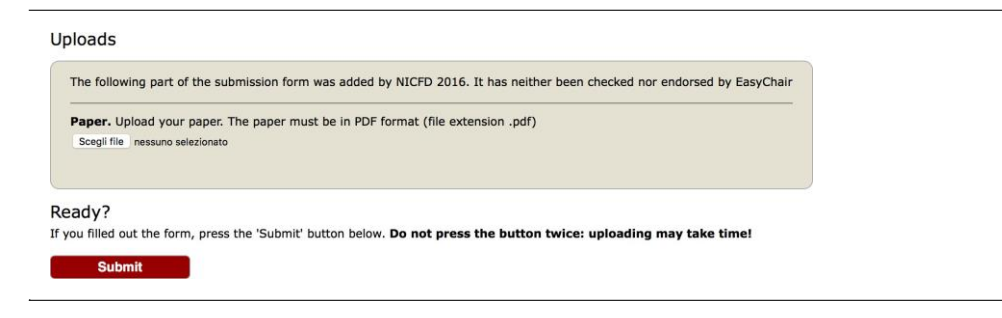

Figure 9: Paper submission.

Now, you have done the submission process of your paper(s). After that, you need to wait till you receive an email from the **I***Con***MEAS 2018** editor about the status of your paper(s).

…………………………………………………………………………………

## **3 Final paper submission (Next Step)**

After you receive the acceptance letter from **I***Con***MEAS 2018**, we request that you submit your final paper (after correction) electronically. To upload your final paper, login to your EasyChair account, click on "Submission #" and select "**Update file**" from the right-hand menu of the Submission screen. After selecting the file that you wish to upload from your computer, submit your final paper by selecting the "Submit" button.